### LAN Wi-Fiの基本設定を行う(SSID A)

Wi-Fi名(SSID A)について無線LANの基本的な設定を行います。 ここで設定する項目は次のとおりです。

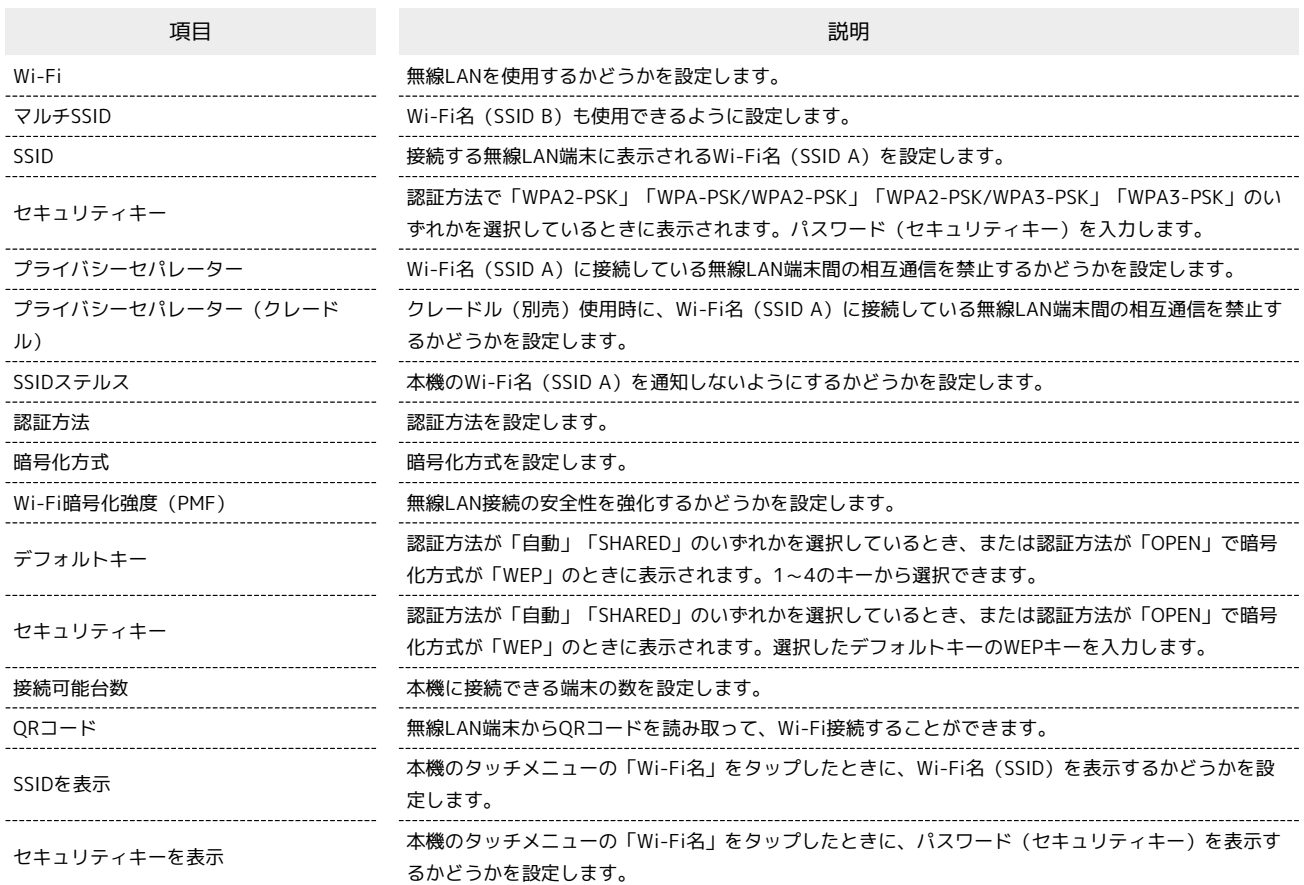

・ \* をタップすると、パスワード (セキュリティキー)を表示できます。

WEB UIのホーム画面で 設定

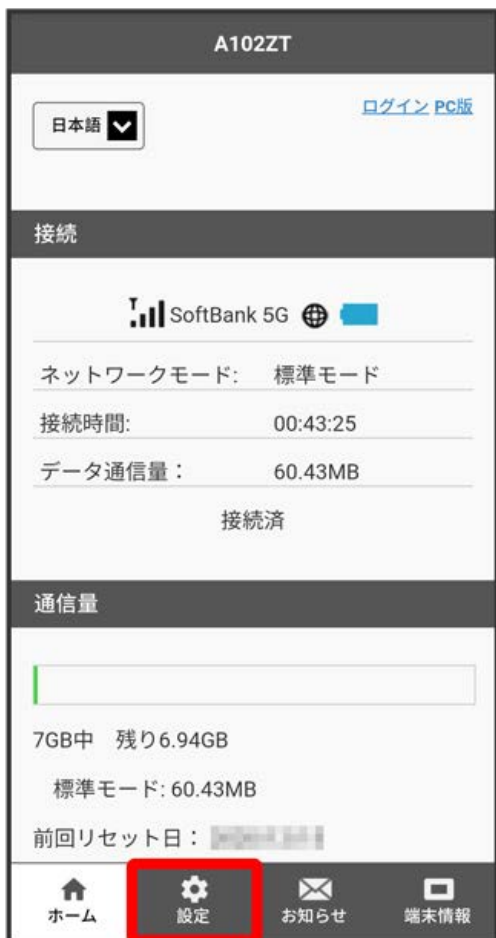

**※3** ログイン画面が表示されます。

・ログインしている場合は、手順 <mark>3</mark> に進みます。

ログインパスワードを入力 → ログイン

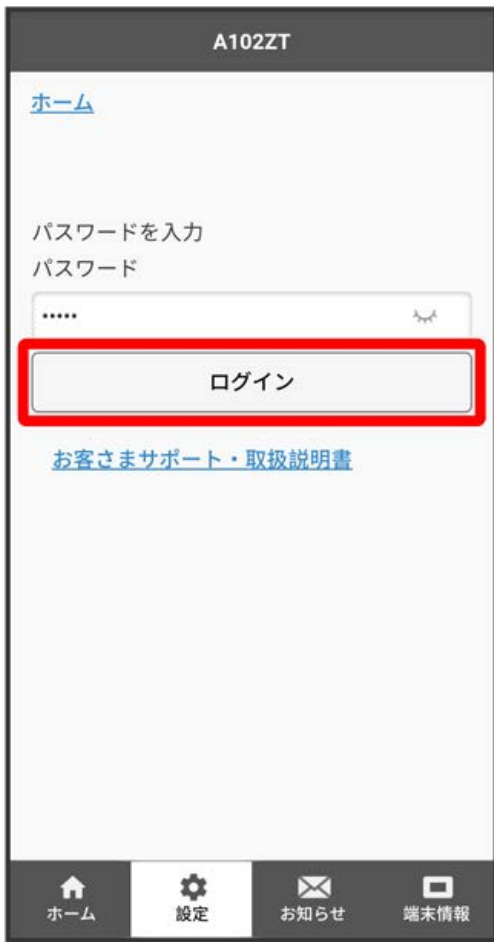

※2 設定画面が表示されます。

# $\vert$  3

LAN Wi-Fi

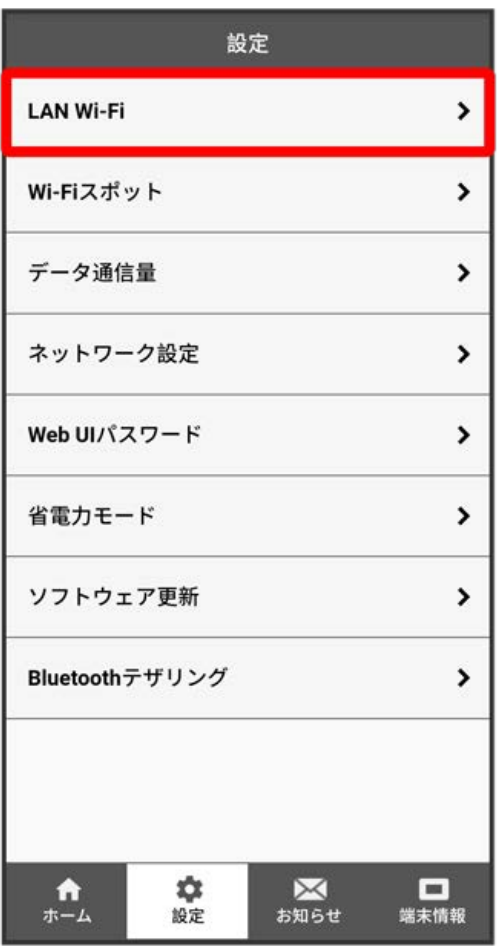

各項目を設定 → 保存

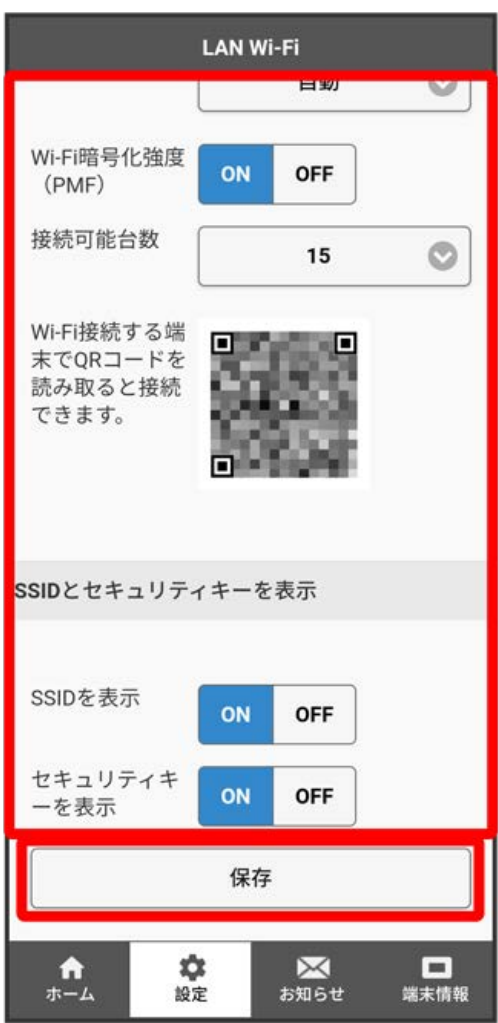

はい

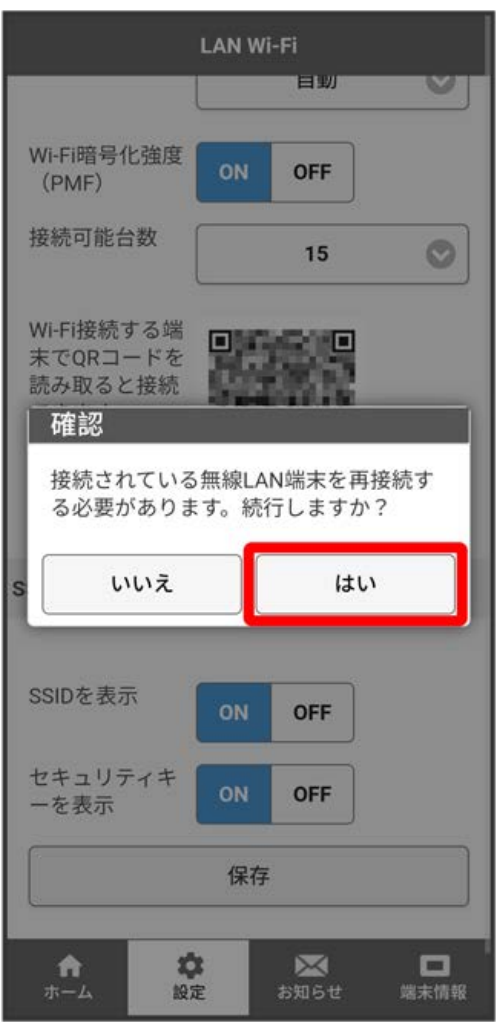

・確認画面が表示された場合は、画面の指示に従って操作してください。

# 6

OK

<mark>※</mark> Wi-Fi名 (SSID A) のLAN Wi-Fi基本設定が設定されます。

### マルチSSID機能をONにする (SSID B)

Wi-Fi名(SSID B)について無線LANの基本的な設定を行います。

- ・マルチSSID機能(SSID B)をONにするには、SSID Aの「接続可能台数」を29以下に設定してください。
- ・マルチSSID機能 (SSID B) をONにしている場合、Wi-Fi名 (SSID A) とWi-Fi名 (SSID B) には合計で30台までの無線LAN端末を接続できます。
- ・接続している無線LAN端末の接続数によっては、最大通信速度が低下する場合があります。

#### ここで設定する項目は次のとおりです。

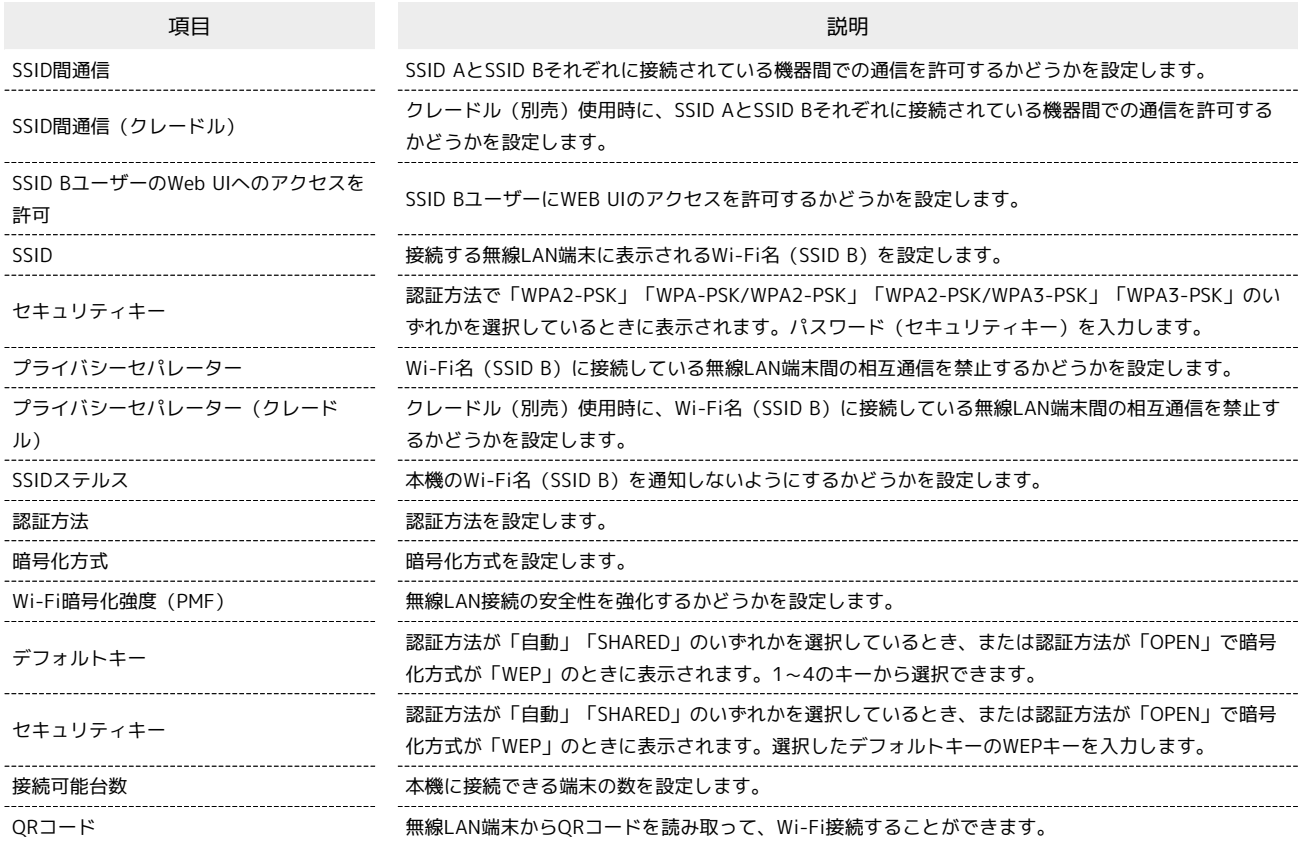

・ → をタップすると、パスワード (セキュリティキー) を表示できます。

WEB UIのホーム画面で 設定

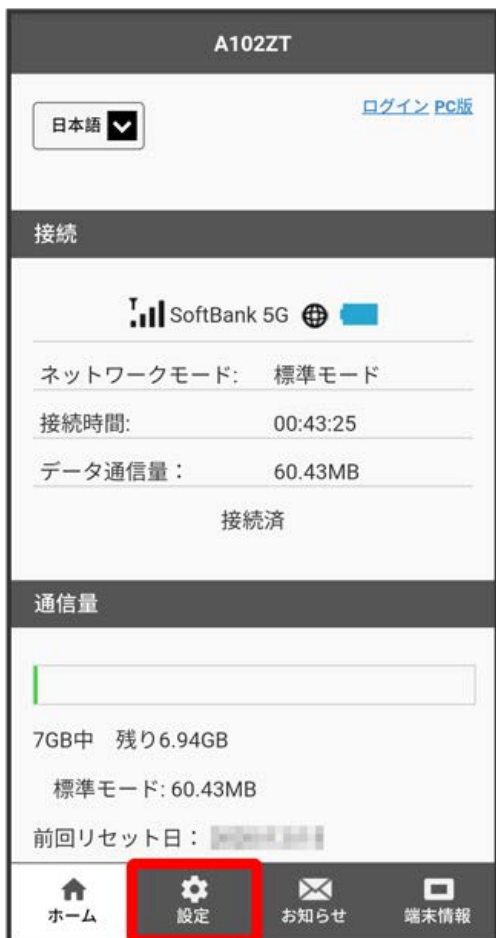

**※3** ログイン画面が表示されます。

・ログインしている場合は、手順 <mark>3</mark> に進みます。

ログインパスワードを入力 → ログイン

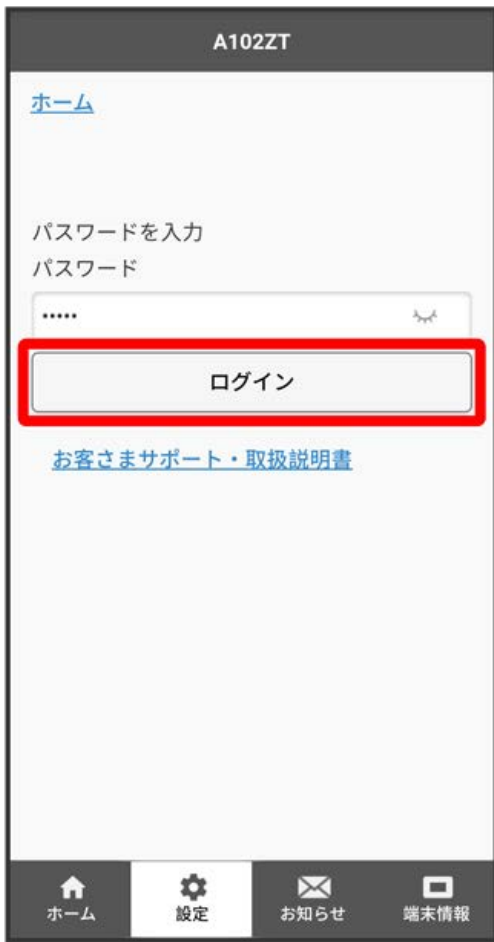

※2 設定画面が表示されます。

# $\vert$  3

LAN Wi-Fi

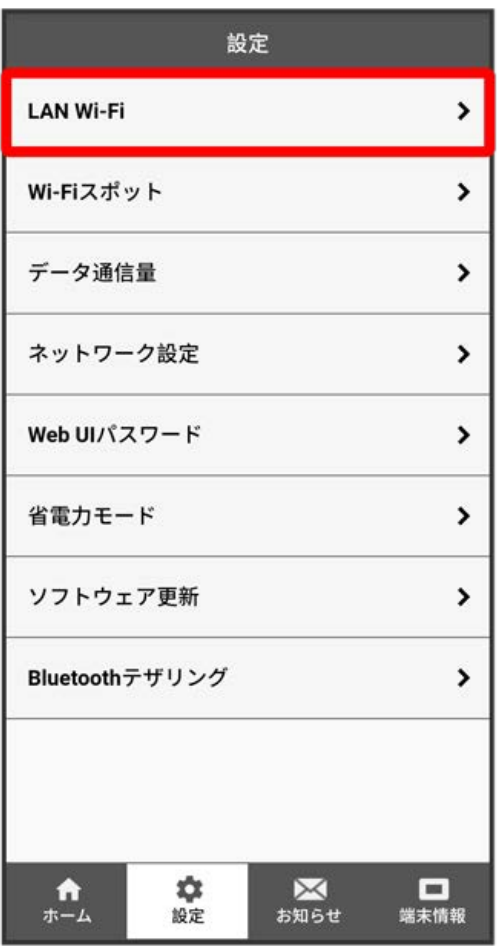

「マルチSSID」を ON → 保存

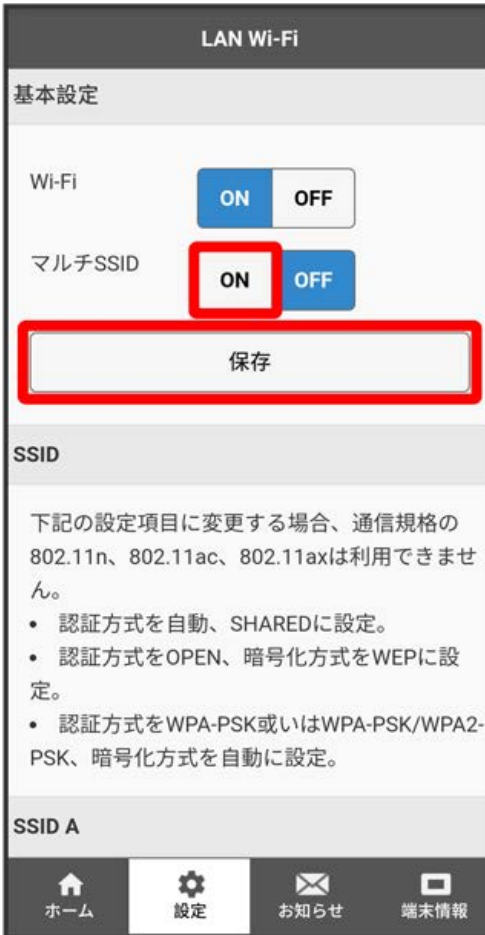

 $($ OK $)$ 

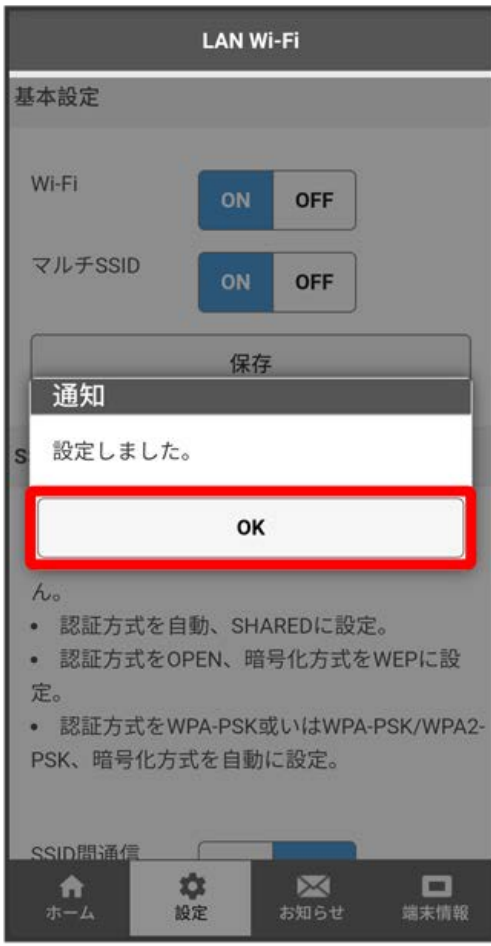

SSID Bに関する設定項目が表示されます。

SSID Bの各項目を設定 → 保存

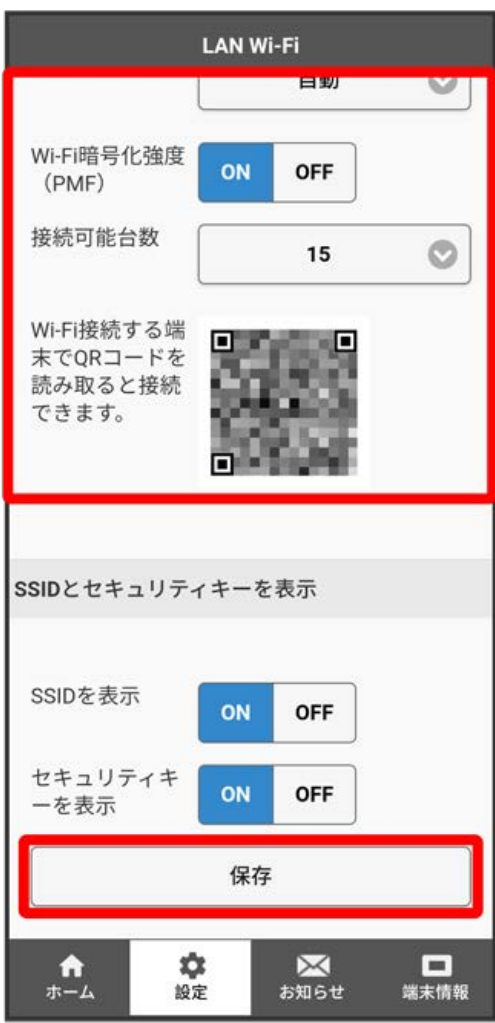

はい

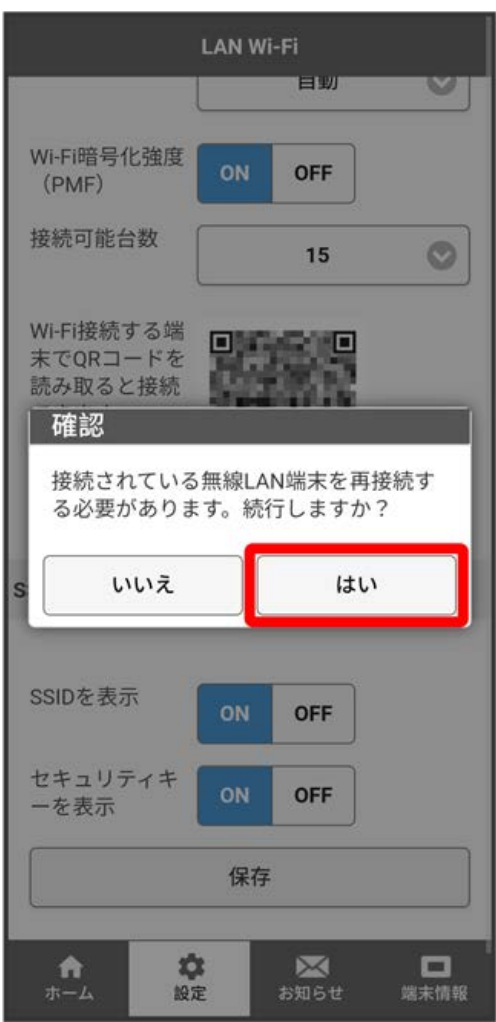

・確認画面が表示された場合は、画面の指示に従って操作してください。

### $\overline{\mathbf{8}}$

OK

<mark>※3</mark> Wi-Fi名 (SSID B) のWi-Fi基本設定が設定されます。